# How to: Setting up the DCS-960L with New mydlink Account Using IOS device (Wireless)

**Step 1:** Connect the power of the camera.

**Step 2:** Open **Mydlink Lite** Apps on the IOS mobile device.

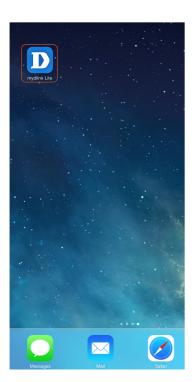

Step 3: Click on New users, sign up here.

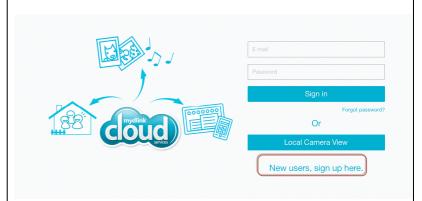

Step 4: Click on Yes.

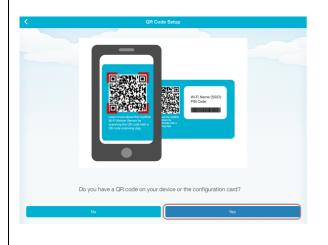

Step 5: Scan the QR Code on the device.

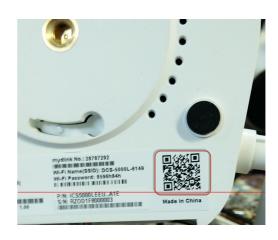

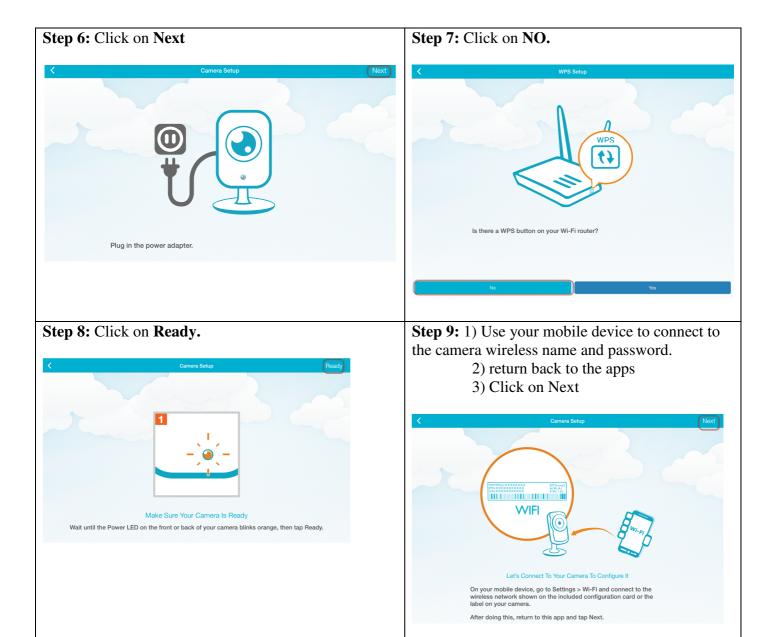

Step 11: Enter the Wi-Fi password and press Done Step 10: Select your router Wi-Fi network name. To ensure your Wi-Fi connection is stable, choose a Wi-Fi network with a strong signal. dlink-B914 Enter your password dlink-B924 Wi-Fi Network : dlink\_DIR-809-2.4G Wi-Fi Password ••••• dlink-guest-880L Cancel Done dlink-guest-DIR850 DIR816L\_2.4G dlink-guestmy880 Step 13: a) Give a Password for the camera. Step 12: Connect your mobile Device to the router Wi-Fi network. b) Click on Next Device Name DCS-960L 32774368 mydlink No Password abcd1234 Your password is case-sensitive, must have 6 to 30 letters or numbers and must have no spaces or symbols. On your mobile device, go to Settings > Wi-Fi and connect to your After doing this, return to this app and tap Next.

### Step 14: Click on OK.

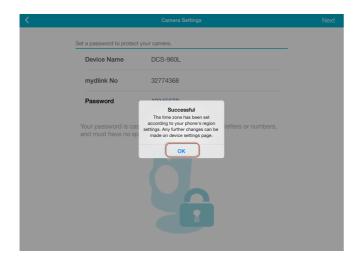

Step 16: Click on Create a mydlink account.

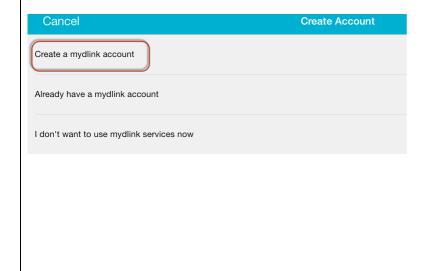

#### Step 15: Click on Accept.

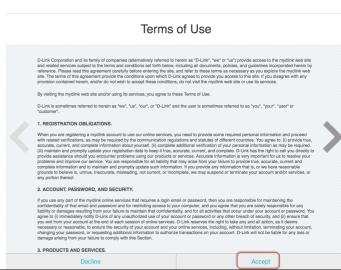

#### **Step 17:** 1) Please Enter:

- a) Your first Name
- b) Your last Name
- c) Your E-mail (It will be use as your login name.)
- d) Password for the Mydlink Account (6 to 30 alphanumeric with no space)
- 2) Click on Next

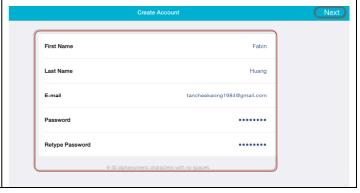

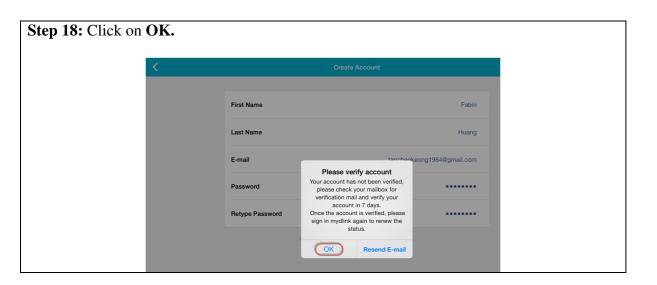

# Thank you